# Diigo

## Introduction

What is Diigo? Well, the main page for Diigo once proudly declared that it was a "powerful research tool and a knowledge sharing community". The forces behind Diigo also refer to it as: "Diigo is two services in one -- it is a research and collaborative research tool on the one hand, and a knowledge-sharing community and social content site on the other".

[http://www.diigo.com/about] It is certainly an interesting tool. What does it do?

Diigo allows you to save and categorise your bookmarks online. It also allows you to join like-minded groups that share their bookmarks. You can search these bookmarks to locate popular or highly recommended sites on a particular topic or area of research. It is difficult to define Diigo. It is different things to different people. It has a rich set of features. One or two features may be all you need to make practical use of the tool?

How do you say Diigo? Why did they call it Diigo? As they state on their About page... "It is pronounced as Dee'go. The name "Diigo" is an abbreviation for Digest of Internet Information, Groups and Other stuff." [http://www.diigo.com/about]

## **Getting Started**

To get started with Diigo type in the following url into a web browser. This can be Internet Explorer, Firefox, Safari, Opera and so on\*. It does not matter whether you are using a PC with Windows or Vista. You could be using a Macintosh. It makes no difference. Concerns regarding operating systems and compatibility are no longer an issue with these online tools. Type in the following Internet URL or web address in the address field of the browser.

## http://www.diigo.com/

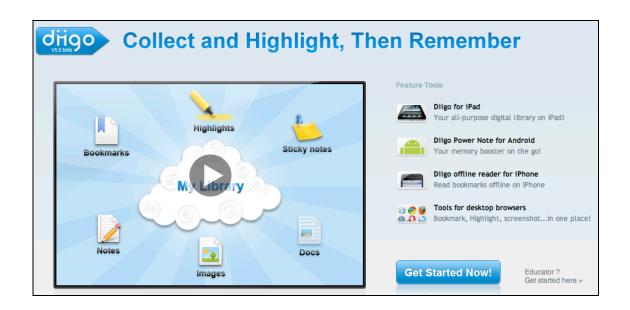

### Signing Up

You can click on the large "Join Now" button on the main window or click on the Join Diigo link located in the upper right hand corner of the screen. Once you have clicked on that link you will be taken to the screen illustrated below.

| Create your account Already have an account? Sign in now!                                                                                                    |                                                                   |
|----------------------------------------------------------------------------------------------------|-------------------------------------------------------------------|
| Choose a Username<br>6 ~ 16 characters, must begin with a letter, case-insensitive                                                                                          | with one click!<br>Join Diigo via:                                |
| First name Last name to be used in the Diigo Community                                                                                                    | Facebook Twitter Google Yahoo!     Fall to join diigo? Contact us |
| Email<br>We'll email you about new friends and alert you according to your setting!<br>preference! In case you forget your password, you can also retrieve it via<br>Email. | Furl users can migrate data to Diigo here                         |
| Choose a Password Retype Password<br>6 ~ 32 characters and is case sensitive                                                                                                |                                                                   |
| Enter both words below, separated by a space<br>Can't read the words below? Try different words or an audio captcha.                                                        |                                                                   |
| Finding     Stowne       Text in box :                                                                                                    |                                                                   |

You need to complete a number of details including these:

| Choose a<br>username    | Choose something that is meaningful and purposeful. It may be a nickname. I actually use a version of my name quite often. I want people to know who I am. Others prefer a username that may be a little cryptic in order to preserve anonymity.                                                                                                    |
|-------------------------|----------------------------------------------------------------------------------------------------|
| First name<br>Last name | I use my own names. That is up to you. My identity on the net is 'out<br>there' however I am being circumspect regarding my exact address and<br>age as much as possible.                                                                                                    |
| Password                | Create a good password that is meaningful only to you and that you can<br>remember. I personally use a related sequence of passwords for my<br>various Internet accounts. There is one rule that I always follow. I NEVER<br>use my bank pin or banking password for any Internet related account. The<br>PIN and password that I use for my bank are very different and totally<br>unrelated to anything that I do on the Internet. |
| Email<br>address        | You may use a private email address such as a Gmail account. You may<br>use your work email account. That is entirely up to you.                                                                                                    |

Once you are satisfied with the details that you have entered follow the steps that will appear after completing this page. You will eventually reach your **Library**.

(CC) BY-NC-SA

## Signing In

If are already a member of the Diigo community you simply need to sign in. Click on the **Sign In** link.

| Sign in to Diigo                                                                            | Lost Your Password?                                 |
|---------------------------------------------------------------------------------------------|-----------------------------------------------------|
| User Name or Email Address:                                                                 | Enter your usemame or email address.<br>(Send)      |
| john@larkin.net.au                                                                          | (210)                                               |
| Password:                                                                                   | Don't have a Diigo account yet?                     |
| assmolu,                                                                                    | Join Diigo now, it's free and just takes<br>minute. |
| Sign In) (Cancel)                                                                           | Sign out automatically? Try new toolbar             |
| Sign in with your OpenID                                                                    | C Download New                                      |
| http://                                                                                     | UTU Diigo Toolbar                                   |
| Example: http://usemame.myopenid.com                                                        |                                                     |
| OpenID lets you safely sign in to different websites with a single password. Get an OpenID. | Fail to sign-in diigo?                              |
| Sign in with OpenID                                                                         | Contact us                                          |
|                                                                                             |                                                     |
|                                                                                             |                                                     |

Simply enter your username or email address followed by your password.

## **The Profile Page**

Once you have signed in or joined Diigo you will be taken to your **Profile Page**. This term is commonly used as the main entry point for many tools on the Internet, blogs in particular.

| Res               | earch, Share, Collaborate        |                                     |                      |                       | What's New       | John Larkin 🔻   | Go Premi |
|-------------------|----------------------------------|-------------------------------------|----------------------|-----------------------|------------------|-----------------|----------|
|                   | My Library                       | My Network                          | My Groups            | Community             |                  |                 |          |
|                   | John Larkin                      | Edit my pro                         | file                 |                       |                  |                 |          |
| 20                | Library Network                  | k Groups                            | Profile              |                       |                  |                 |          |
|                   | Member since Jur                 | n 30, 2008, follow                  | s 5 people, 7 public | groups, 373 public    | bookmarks (374   | total).         |          |
| Common Stuff      | Tags                             |                                     |                      |                       |                  |                 | More »   |
| Send Message      | Recent Tags:                     |                                     | aboriginal, egypt,   |                       | education, Ty    |                 | ian,     |
| Invite to a Group |                                  | pad, myall, cre<br>design, vikings  | eek, massacre,       | teaching, reference   | e, tools, Death  | n, medieval,    |          |
| Me elsewhere      |                                  | nistory, educatio<br>Twitter, tools | on, Eight, Bookr     | narks, Technology,    | web2.0, tead     | hing, Blog,     |          |
| d My EasyBlog     | Recent Bookma                    | rks and Annotati                    | ons                  |                       |                  |                 | More »   |
|                   | MYALL CRE                        | EEK MASSACRE                        | -Australian Story -  | 26/07/2001: Bridge (  | Over Myall Creek | about 9 hours a | igo      |
|                   | Tasmanian                        | Aboriginal People                   | and History - Abor   | iginal Art Online abo | ut 9 hours ago   |                 |          |
|                   |                                  |                                     | Tasmania about 9     | hours ago             |                  |                 |          |
|                   | <ul> <li>William Lanr</li> </ul> | ne about 9 hours a                  | igo                  |                       |                  |                 |          |

Unfortunately, you will notice that Diigo is spoiled with advertising. It is a free service so I guess we shall have to tolerate it.

The **Profile page** features a number of defined areas. They include:

- The **menu bar** across the top of the window
- Tabs to the following sections of your Diigo account:
  - Your Library
  - o Your Network
  - Your Groups
  - Your Profile page
- Your tags are also listed on the right hand side

The Menu bar allows you to explore your Profile, Messages, Friends and Settings.

| John Larkin 🔻 Go Prem | ium      |
|-----------------------|----------|
| Profile               |          |
| Message               |          |
| Friends               |          |
| Settings              | <u>n</u> |

A link in the menu worth mentioning is the **Message** link. The messages page allows you to send messages to all your 'friends' on Diigo. This will work better if you have a large number of 'friends'. You may pose a question regarding a particular resource or problem. A friend may then respond with a solution and relevant bookmarks for you.

You can use the **Friends** link to search for existing contacts that are using Diigo. You can also invite others to join Diigo. You can also search for like-minded users of the tool by using the **Find People** link. Simply explore each option and carefully check the profiles of users that you feel may be useful in forming a connection.

### My Library

| My Library                                                                                    | filter by | tags, space-separated                                                                                                    |
|-----------------------------------------------------------------------------------------------|-----------|----------------------------------------------------------------------------------------------------|
| My Items (374)                                                                                | Add+      | Filter all View 들 🔻                                                                                                    |
| <ul> <li>All</li> <li>Read Later</li> <li>Bookmarks</li> <li>Images</li> <li>Notes</li> </ul> |           | 17 Jul 11 MYALL CREEK MASSACRE-Australian Story - 26/07/2001: Bridge Over Myall Creek<br>more from www.abc.net.au - Not Cached - Edit - Delete - Share ▼ - Preview<br>myall-creek history year eight aboriginal myall creek massacre<br>Tasmanian Aboriginal People and History - Aboriginal Art Online |
| My Tags (358)                                                                                 | Edit      | more from www.aboriginalartonline.com - Not Cached - Edit - Delete - Share - Preview                                                                                                    |
| Recent Tags<br>history                                                                        | 39        | history eight tasmanian aboriginal                                                                                                    |
| eight                                                                                         | 30        | The Destruction of Aboriginal Tasmania                                                                                                    |
| egypt                                                                                         | 11        | more from www.andaman.org - Not Cached - Edit - Delete - Share - Preview                                                                                                    |
| aboriginal                                                                                    | 11        | history eight tasmanian aboriginal                                                                                                    |
| ancient                                                                                       | 10        |                                                                                                    |
| Greece                                                                                        | 9         | William Lanne                                                                                                    |

The **Library** page is rich with features. First of all you can select one or more bookmarks by clicking on the button alongside each bookmark. You can select all the bookmarks if you wish. Make sure you have selected Advanced from the view menu on the right hand side of the Library page.

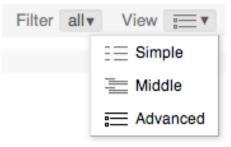

There are a number of actions or options you can apply to a bookmark once it is selected.

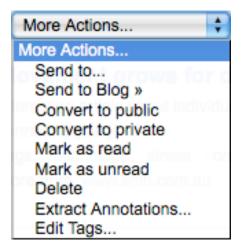

**More actions...** As you can see from the drop down menu you:

- Can "Send" the bookmark to your friends, together with a note.
- You can send the bookmark to your blog where it will appear as a blog post.
- You can change its private or public settings.
- You can change its read or unread setting.
- You can delete
- Extract any annotations
- You can edit any tags applied to the bookmark

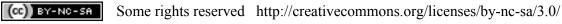

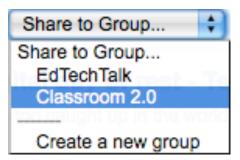

## Share to Group...

Page 6

You can share your bookmarks with any group that you have joined.

| Add to List       | ÷   |
|-------------------|-----|
| Add to List       |     |
| Teaching          | con |
| Create a new list |     |
| Create a new list |     |

### Add to List

This menu item allows you to add bookmarks to your **Lists** 

Each **bookmark** is also equipped with a number of options and features.

| Movement grows for digital day of rest - Technology - smh.con                                                       | 1.au        |           |         |        |           |
|----------------------------------------------------------------------------------------------------|-------------|-----------|---------|--------|-----------|
| Interesting article about individuals too caught up in the world of blogging. Thou shalt take<br>connect digitally. | a secular r | est on th | e seven | th day | / and not |
| Tags: technology, stress   on 2008-04-19 - 同 All Annotations (0) - Cached - About more from www.smh.com.au          |             | Share V   |         | T-dia  | Comment   |

- Clicking on a bookmark will take you to that web site.
- The **tags** that have been allocated to the bookmark are listed. Clicking on the **tag**, for example 'technology' will list all the bookmarks allocated that tag by yourself.
- You can also **Preview** the web page for that bookmark.
- You can **Share** the bookmark with other friends.
- You can **Edit** this bookmark. This is quite significant. It allows you edit all of the features of the bookmark as well as adding to a list or sending it to friends or groups.

| Edit Bookma  | ark                                                            | close |
|--------------|----------------------------------------------------------------|-------|
| Title:       | Stager-to-Go                                                   |       |
| Description: | Gary Stager is a great blogger that speaks his mind.           |       |
|              |                                                                |       |
| Tags:        | edtech garystager blogs education learning teaching technology |       |
|              | space separated. Use " " for tag with multiple words.          |       |
|              | Add to a List                                                  |       |
|              | Share with Friends                                             |       |
|              | Share to a Group                                               |       |
|              | Save Cancel                                                    |       |

#### My Lists

Diigo allows you to create lists of particular bookmarks. This may be particularly useful if you are teaching a particular topic or researching a specific field. You can house the bookmarks on this page. An example is illustrated below.

| Homer Message (8) Friends* Mest People* Communities* Discover*                                                                                                    | johnlarkin v Digo C Search                                         |
|----------------------------------------------------------------------------------------------------|--------------------------------------------------------------------|
| My Dashboard My Bookmarks My Lists My Tags My Sites My Groups                                                                                                    |                                                                    |
|                                                                                                    |                                                                    |
| Teaching                                                                                                    |                                                                    |
| You are here: Digo Home > My lists                                                                                                    | Web Address: http://www.dligo.com/listjohnlarkin/teaching          |
| Barns: 0   Visits: 1           Category: Schools & Education   Tags: teaching, learning, classroom           Gjohn Lar           This list is concerned with resources related to teaching and learning in the classroom.                                                                                                    | Send<br>Publish<br>More Actions V                                  |
| To add bookmarks to your list:                                                                                                    | An by Google                                                       |
| (a · ⇒ · C (2) A □ www.digo.com                                                                                                    | Learning Resources<br>eLearning, CD-Roms,<br>Courseware & Training |
| 🕑 1-1 Digo - 🖉 Bookmant - 🖹 Highlight - 📿 Comment - 🎴 Send - 🖂 Message 🍸 Options                                                                                                    | Resources from Didasko.                                            |
| Add bookmarks by clicking Bookmark button on toolbar                                                                                                    | Study From Home<br>Recognised degrees from<br>Aust unit: No pre-   |
| Add a Boolmark to Dogo IPA Tép: Jownboast benkeley Adubour ses php                                                                                                    | requisites - Enrol Today!<br>www.seekleaming.com.au                |
| Tyle UC Berkeley VMccasts   Visio and Podcasts: Spri Posts Posts Dependent Dependent | Professional<br>Development<br>Level Max Yau Can                   |

It is easy to create a new list page. Simply click on the Create a new list button.

| My Lists                                                                               |                               |                                                                            |
|----------------------------------------------------------------------------------------|-------------------------------|----------------------------------------------------------------------------|
| Teaching                                                                               | Natsidas                      | Create a new list                                                          |
| Tags: teaching, learning, classroom                                                    | Items: 0   Visits: 2          |                                                                            |
| Description: This list is concerned with resources related to teaching and learning in | Category: Schools & Education |                                                                            |
| the classroom.                                                                         | Created: about 10 hours ago   | Ads by Google 🛛 🕅 🗸                                                        |
|                                                                                        | Updated: about 10 hours ago   |                                                                            |
|                                                                                        | Print Publish Edit Delete     | <u>Teaching At Home</u><br>Complete Homeschool<br>Curriculum With Personal |

Once you have clicked on the button you will have the opportunity to specify the details for the List page. Each List page has its own specific web address. You can customise the web address.

| diigo Komer               | Message (0) Frienda v Meet People v Communities v Discover v johnlarkin v Digo 2 Add to browser |
|---------------------------|-------------------------------------------------------------------------------------------------|
| Create a List             |                                                                                                 |
| You are here: Digo Home > | My List                                                                                         |
| Title                     | Teaching                                                                                        |
| Web Address               | http://www.dligo.com/list/johnlarkin/ seaching * (only a-z, 0-9, _ and -) max 100               |
| Who can view?             | Public, anyone can view      O Private, only me                                                 |
| Category                  | Schools & Education                                                                             |
| Keywords                  | teaching, learning, classroom (Viaywords: comma separated)                                      |
| Description               | This list is concerned with resources related to teaching and learning in the classroom.        |
|                           |                                                                                                 |
|                           | ( max 300 characters )                                                                          |
| Add new items to          | ⊖ the end of the list                                                                           |
|                           | Create the list Cancel                                                                          |
|                           |                                                                                                 |

(CC) BY-NC-SA

Some rights reserved http://creativecommons.org/licenses/by-nc-sa/3.0/

## My Tags

This page lists all your tags. You can access all your tags from your Profile page Clicking on a tag will bring up the bookmarks allocated that tag. You can also sort the tags.

| 20                                                                | John Larkin's Public Tags                                                                                                    |
|-------------------------------------------------------------------|----------------------------------------------------------------------------------------------------|
|                                                                   | Library Network Groups Profile Tags                                                                                                    |
| Sort By J                                                         | Johnlarkin's Usage Sort By Community Usage Sort By Alphabetic                                                                                                    |
| hist                                                              | ory (93), education (64), Eight (63), Bookmarks (52), imported (51),                                                                                                    |
| Tecl                                                              | hnology (43), web2.0 (42), teaching (37), Blog (34), blogs (29), Twitter (23), tools (22),                                                                                                    |
| e-learr<br>, media<br>social-n<br>writing (<br>wordpre<br>product | ing (22), Egypt (21), ancient (20), greece (19), blogging (18), reference (17), aboriginal (16), research (13),<br>ning (13), web (11), design (11), medieval (10), resources (10), web_2.0 (9), massacre (9), myall (9), creek (8), elearning (8)<br>(7), teachers (7), photography (7), video (7), social_media (7), storytelling (7), edublogs (7), students (7), community (6),<br>network, images (6), apps (6), Tasmanian (6), classroom (6), photo (5), science (5), collaboration (5), Apple (5), comics (5),<br>(5), internet (5), iPad (5), pedagogy (5), statistics (5), vikings (5), death (5), lifehacks (5), assessment (4), free (4), art (4),<br>ess (4), american (4), iPhone (4), google (4), digitalstorytelli, digitalcitizensh, creativity (4), literacy (4), clipart (4),<br>tivity (4), hieroglyphs (4), RSS (4), aggregator (4), social (4), interactive (4), ipod (4), wiki (4), Digital (3), editor (3), Australia (3),<br>eation (3), humour (3), Flickr (3), Facebook (3), photoshop (3), indians (3), graphics (3), school2.0 (3), feudalism (3), editech (3), |

### **My Groups**

(CC) BY-NC-SA

This could be a powerful aspect of Diigo. It is possible to join groups and share the bookmarks created by members of the group. You can also share your bookmarks with the group.

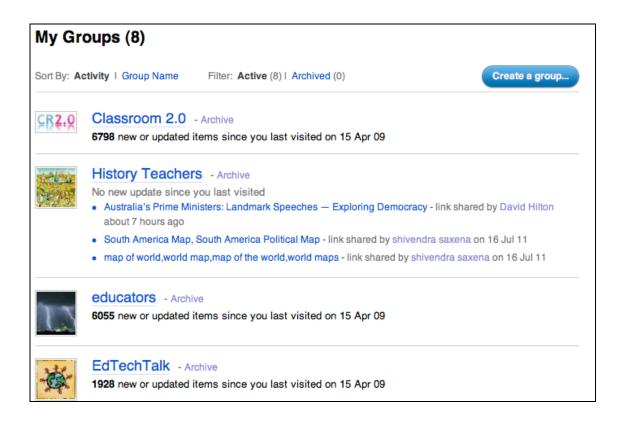

You can participate in **Discussions**, review the **Bookmarks**, and review the **Member** profiles. Clicking on the **Category** link will take you to a list of similar groups.

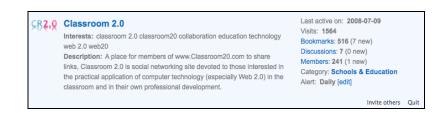

Bookmarks created by the group can be sent to you via **email**. You can change the regularity of the alerts by making a selection from the **Alert** menu.

You can search for groups via a variety of different methods. You can select My Groups from the menu.

Your groups will be listed. To the right you can search for more groups by clicking on the "Browse other popular groups link" link.

#### http://groups.diigo.com/index

Some rights reserved http://creativecommons.org/licenses/by-nc-sa/3.0/

You can browse for groups. You can also search for groups by using the Search for a group field.

| Creat                                        | e a Group Knowledge F                                      | Repository         |                                      |                                                                 | What's New                    | John Larkin 🔻   | Go Pren |
|----------------------------------------------|------------------------------------------------------------|--------------------|--------------------------------------|-----------------------------------------------------------------|-------------------------------|-----------------|---------|
| digo                                         | My Library                                                 | My Network         | My Groups                            | Community                                                       |                               |                 |         |
|                                              |                                                            |                    |                                      |                                                                 |                               |                 |         |
| What is Diigo Gr                             | oups                                                       |                    |                                      |                                                                 |                               |                 |         |
| Diigo Groups provio<br>their findings throug |                                                            | •                  |                                      | •                                                               | allows any group              | of people to po | lool    |
| Create a grou<br>class, and tea              | up for your company,<br>ams.                               |                    | act in the group or o<br>es in-situ. | n the web                                                       | Create a group<br>repository. | knowledge       |         |
| Explore Diigo G                              | roups                                                      |                    |                                      |                                                                 |                               |                 |         |
| Find out what people                         | are doing with Diigo                                       |                    |                                      |                                                                 |                               |                 |         |
|                                              |                                                            | Search for a g     | group                                |                                                                 |                               |                 |         |
| Recommended Group                            | DS                                                         |                    |                                      |                                                                 |                               |                 |         |
|                                              | n 2.0<br>bers, 7083 items<br>members of www.Cla            | assroom20.com to s | ~                                    | Twitter Freaks<br>651 members, 3812<br>YOU MUST INDICA<br>GROUP |                               | JOINING THE     |         |
| 854 membe                                    | ased Learning<br>ers, 744 items<br>imunity for teachers i  | nvolved in Proj    |                                      | Diigo-ols<br>57 members, 7513<br>Dla prezentacji na b           |                               |                 |         |
| 173 membe                                    | ass - pdtogo.com/<br>ers, 275 items<br>members of the pdto |                    | 黄                                    | Resources for La<br>643 members, 6624<br>A group to share lin   |                               | deas to         |         |

The results will appear as follows.

| Diigo g                     | roups matching Education                                                                                                    |                                                                                                    |                               |
|-----------------------------|----------------------------------------------------------------------------------------------------|----------------------------------------------------------------------------------------------------|-------------------------------|
|                             |                                                                                                    |                                                                                                    | 1 - 20 of 28304 Next > Last » |
|                             | Picasa in education / en educac<br>Compartimos recursos para la educación en Picasa. We share<br>resources for education in picasa. Compartim recursos                                             | Last active on: 2011-07-14<br>Visits: 891<br>Items: 1513<br>Members: 58<br>Owner: Francesc .                 |                               |
| 读                           | Sites_for_education<br>These are the sites I/ve bookmarked as good for teachers to use or<br>are about education                                                                                   | Last active on: about 8 hours ago<br>Visits: 2480<br>Items: 2706<br>Members: 551<br>Owner: Mitch Weisburgh   |                               |
| <b>DISCOURTY</b><br>ENCATOR | Discovery Educator Network<br>This group is for educators to aggregate content from Discovery<br>Educator Network events, institutes, conference presentations,<br>webinars, blogs, and workshops. | Last active on: about 4 hours ago<br>Visits: 11020<br>Items: 4234<br>Members: 1511<br>Owner: Jennifer Dorman |                               |
|                             | Diigo In Education<br>"Diigo In Education" - Phase I just released. More to come Share<br>your classroom usecase, ideas, reviews, fea                                                              | Last active on: 7 minutes ago<br>Visits: 39867<br>Items: 9693<br>Members: 18408<br>Owner: Maggie Tsai        |                               |

You can review each group and choose to join a group.

### Tools

There are a wide variety of tools available in Diigo. The best way to discover each tool is to explore each that is available. Three tools stand out from the rest:

Page 11

- ٠ The Diigo Toolbar
- Send to blog
- Save to Delicious
- A variety of mobile tools for the iPhone, iPad and Android devices

## http://www.diigo.com/tools

#### The Diigo Toolbar

This toolbar can be added to your web browser. An example is shown below. It gives you access to nearly all the features of Diigo from within your browser. It is used on Firefox and Internet Explorer.

| 📭 📑 Diigo 🔹 🥪 Bookmark 🔹 🚦 | 🛐 Highlight 🔹 📿 Comment 🔹 | 🚊 Send 🔻 😽 Message (0) | 👕 Options |
|----------------------------|---------------------------|------------------------|-----------|
|----------------------------|---------------------------|------------------------|-----------|

You can perform all your actions from this Toolbar. As you can see from the screen shot the drop down menu includes a variety of useful features.

| 📳 Diigo 🔹 🍫 Bookmark 🔹 🔡 High |
|-------------------------------|
| Refresh Toolbar Data          |
| Sign out (johnlarkin)         |
| This URL                      |
| My Dashboard »                |
| My Bookmarks »                |
| My Lists »                    |
| My Groups »                   |
| Friends and Contacts »        |
| Friends' Bookmarks 🖂 💿 🕨      |
| Watchlist »                   |
| Recommended Bookmarks »       |
| Hot Bookmarks »               |
| 🔗 Import My Bookmarks         |
| T Options                     |
| Invite Friends »              |
| Help                          |

You can bookmark your pages, highlight and add comments to pages. You can also send pages to friends in Diigo.

It is worthwhile to explore each feature in order to learn its characteristics in detail.

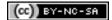

#### Send to a blog

If you possess a blog you can set up Diigo to send your Bookmarks to your blog where they will appear as a post. It can augment your blog and allow your blog readers to tap into your bookmarks. This can be quite a powerful adjunct to your education networking efforts.

Select Daily Blog Post from the Tools menu and the following window will appear.

| Send to Blog                                                                                                    |                                                                                                    |
|----------------------------------------------------------------------------------------------------|----------------------------------------------------------------------------------------------------|
| makes it super easy for you to blog about your latest web reading, taking advantage of your Di                                                                                                    | iigo highlights and notes!                                                                                                    |
| <ul> <li>Browsing the web frequently inspires people to write something to their blogs, either simply to quote, o process is now made extremely smooth and effortless with Diigo's annotation features and "Send to Bl along, you simply highlight and add sticky notes on anything that interests you, and afterwards, you ca highlights and notes to your blog with one-click "Send to Blog".</li> </ul> | log" . So now as you browse                                                                                                    |
| <ul> <li>No more copy and paste text - a great time-saver for you to edit and publish a new post based on cont<br/>you've visited.</li> </ul>                                                                                                    | tent of interesting webpages                                                                                                    |
| <ul> <li>Select your blog platform and enter your blog info below. "Send to Blog" can be accessed on the toolbe<br/>"More Actions" pull-down menu on the Diigo website</li> </ul>                                                                                                    | ar, in the right-click menu, or                                                                                                    |
| + Add a new blog                                                                                                    | Platforms Supported:                                                                                                    |
| Saved Blogs Type/Service Options                                                                                                    | <ul> <li>WordPress Blog</li> <li>Blogger Blog</li> <li>LiveJournal Blog</li> <li>Typepad Blog</li> <li>Movable Type Blog</li> <li>Windows Live Spaces</li> <li>Drupal Blog</li> </ul> |

Click on Add a new blog. The following field will appear.

| Saved Blogs              | Options      |   |
|--------------------------|--------------|---|
| + Add a new blog         |              |   |
|                          | Advanced>> 🗵 | 3 |
| Your Blog URL:           |              |   |
| http://blog.larkin.net.a | au/index.php |   |
| Cano                     | cel Next     |   |

Enter the full address of your blog. An example is shown for you. Click on the Next button.

The following entry fields will appear.

| Saved Blogs    | Options     |
|----------------|-------------|
| Add a new blog |             |
|                | C           |
| Username:      |             |
| blogusername   |             |
| Password:      |             |
| •••••          |             |
| Cancel A       | dd New Blog |

Enter the **Username** and **Password** for your blog. Click on **Add New Blog**. The following record of the newly added blog will appear.

| Options |
|---------|
|         |
|         |

Click on the selection button alongside the Blog title to reveal the choices shown below.

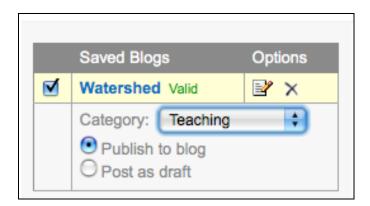

Select the category for your blog post and choose whether or not the blog post will be published immediately or saved as a draft for later checking and editing by you.

**(CC)** BY-NC-SA Some rights reserved http://creativecommons.org/licenses/by-nc-sa/3.0/

Now, click on the **Add a new job** link that appears on the same page. The following data entry fields and choices will appear.

| + Add a new job                                                  |
|------------------------------------------------------------------|
|                                                                  |
| Job Name                                                         |
| BlogBookmarks                                                    |
| Only these tags                                                  |
|                                                                  |
| Content Type                                                     |
| My annotations only                                              |
| Only Public O All                                                |
| Post interval<br>O Daily O Twice Daily O Weekly (post on sunday) |
| Post Time (the hour (UTC) to post your links daily)              |
| Cancel Submit                                                    |

Complete the fields and make your selections. Then click on the **Submit** button. The job has now been completed and will be listed on the window. See below.

| Job Name      | Tags | Privacy | Content Type        | Post Interval | Post Time | Delete |
|---------------|------|---------|---------------------|---------------|-----------|--------|
| BlogBookmarks |      | Public  | My annotations only | Weekly        | 0:00 UTC  | 🖹 🗙    |

#### Saving your bookmarks to Delicious

If you have another social bookmarking account such as **Delicious** you can also automatically save your bookmarks to that account. Select **Save Elsewhere** from the Tools menu. The following page will appear.

Page 15

| Save to delicious                                                                                     |
|----------------------------------------------------------------------------------------------------|
| "Save to delicious" allows you to simultaneously add your new bookmarks to delicious you set up here. |
| Option 1 - Yahoo! ID                                                                                  |
| Click the Delicious Icon below                                                                        |
|                                                                                                    |
| Option 2 - Delicious Account                                                                          |
| Associate withe Delicious Account : john_larkin remove                                                |

Select the type of account and enter your username and password details. Click on the **Validate account** link. If the account is validated the following validated message will appear.

Then click on the Save button. The following confirmation will appear.

| Saved successfully |             |             |          |                   |
|--------------------|-------------|-------------|----------|-------------------|
|                    |             | Username    | Password |                   |
|                    | Del.icio.us | john_larkin |          | Validate acccount |
| 8                  | Ma.gnolia   |             |          | Validate acccount |
| Θ                  | Simpy       |             |          | Validate acccount |
| Save               |             |             |          |                   |

## **Diigo Education Accounts**

Recently Diigo evolved from an entirely free service to one where users pay for "premium features" that were previously free.

Not long after that Diigo created "Educator accounts". The details are set out at this page.

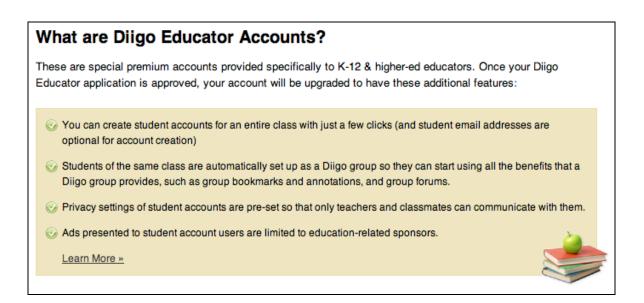